## 横向项目结余经费绩效发放与结转业务 线上办理流程

第1步:进入数字石大科研创新服务平台,点击"科研项目"。

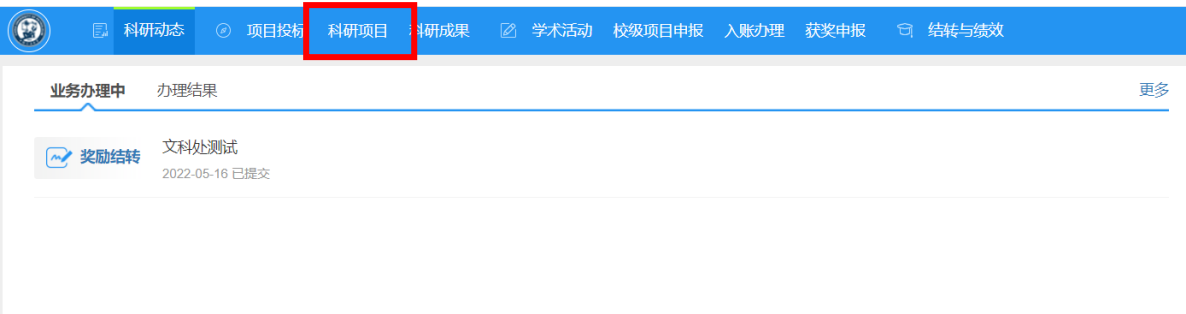

## 第 2 步: 找到项目, 点击其右方的"办理业务"。

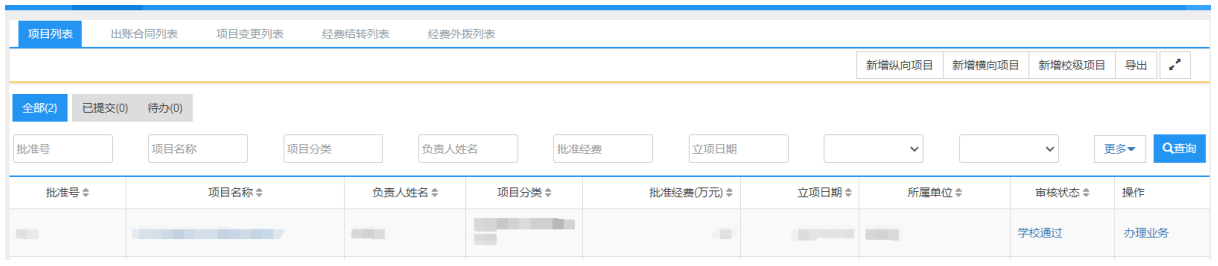

注: 如果是分卡的负责人, 点击项目右方的"奖励结转", 跳过下面第 3

步,直接进入第 4 步。

第 3 步:点击"奖励结转"。

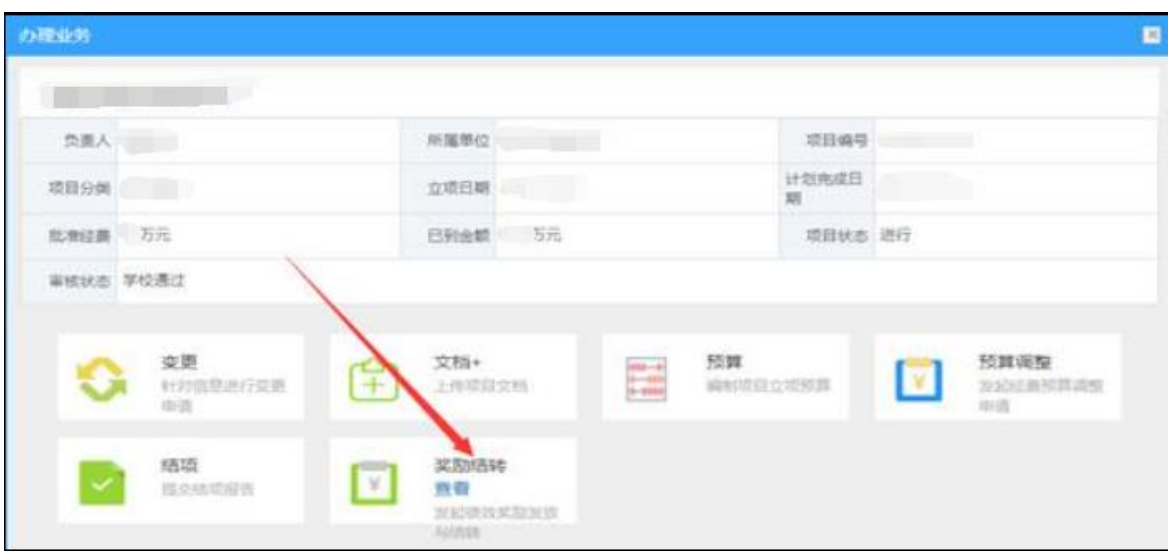

## 第 4 步: 填写相关信息后, 点击 "提交"。

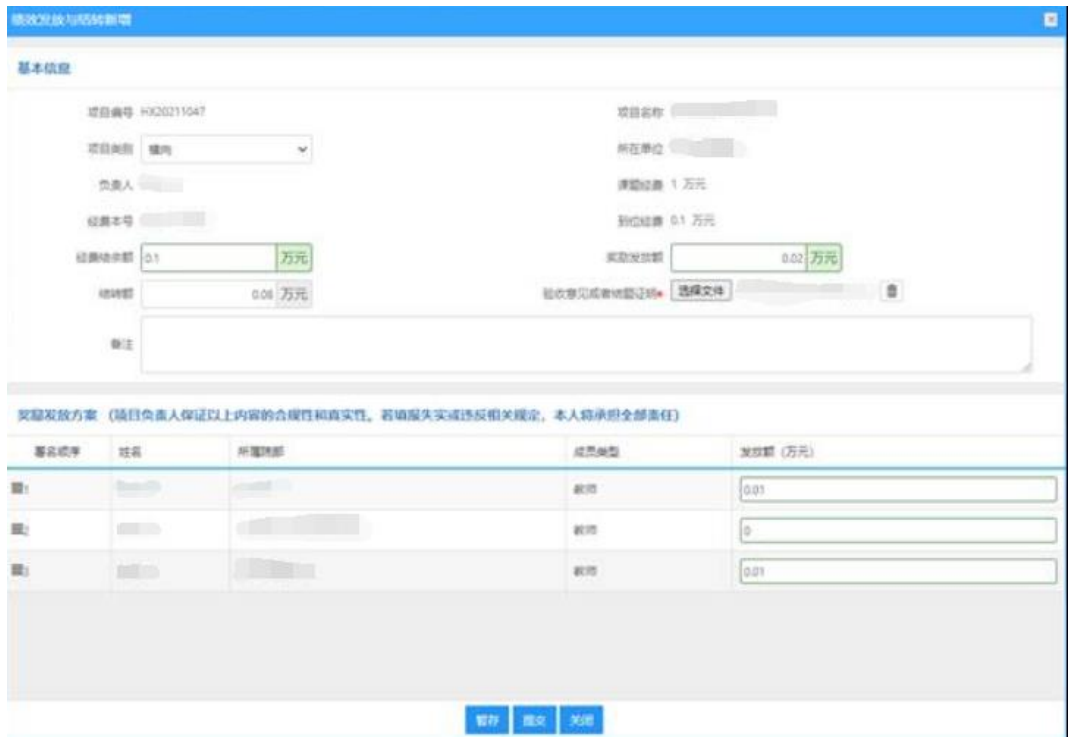

第 5 步: 科研副院长审批: 点击 "奖励结转", 找到相应的申请, 点击其后 方的查看。

没问题点击通过;有问题点击退回并反馈意见。

如果被退回,请项目负责人按照修改意见编辑后再次提交。

第 6 步:文科建设处审核。

如果被退回,请项目负责人按照修改意见编辑后再次提交。

第 7 步: 文科建设处领导审核, 审核通过后状态为"科技处领导通过"。

如果被退回,请项目负责人按照修改意见编辑后再次提交。

第 8 步: 项目/分卡负责人点击"奖励结转打印", 打印, 本人签字, 写下 联系方式,送到财务处科研经费管理科或者自助投单机。

打印份数说明:

(1)只涉及结余经费结转的,打印 1 份上交财务;

(2)办理结余经费绩效奖励发放的,需打印 2 份(注:2019 年以后 (含)立项的科研项目需再额外打印 1 份); 绩效奖励在财务"网上申报系 统"申报后一并投递。